## **INSTRUCTIONS FOR COMPLETING BTT FORMS USING ADOBE**

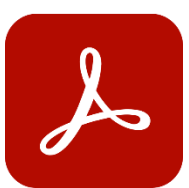

- 1. Go to GOOGLE CHROME (preferred when using WVBTT website)
- 2. Go to the BTT website and selec[t STANDARD DOCUMENTATION FORMS -](http://www.wvdhhr.org/birth23/sdforms_june12022.asp) 2022
- *3.* Select the form category that you need i.e. *Consent & Notices, Operational Forms, RAU Forms, or Evaluation/Assessment Forms*
- 4. Click the download button in the upper-right-hand corner

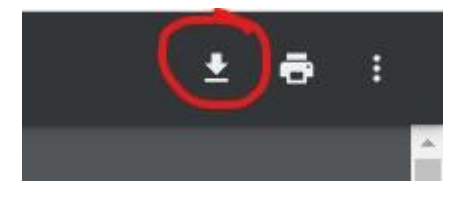

- 5. Open the form in ADOBE ACROBAT
- 6. Go to File-> Click on SAVE AS-> Type in title of the document-> place in your designated BTT folder-> click SAVE. This document is now saved to your computer, iPad, or laptop. **This is your form template. You do not need wi-fi access when it is downloaded directly to your computer.**

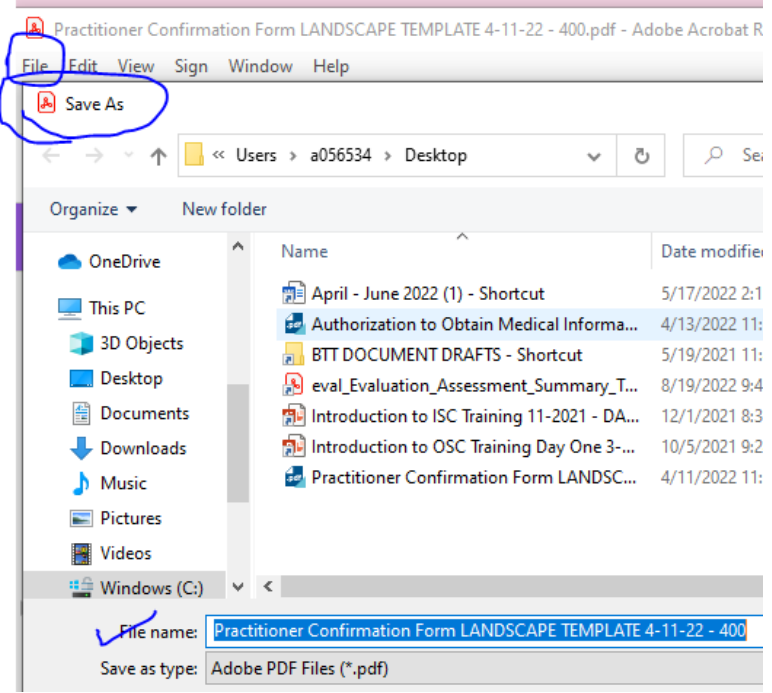

7. Complete information and then do a **SAVE AS** every time you create a new form for a child making certain to save the document with the proper child information.

*NOTE: It is recommended that you save your document as a DRAFT prior to finalizing it with your signature. Doing so will allow you to do a final review. Then if you NEED to make a revision for any reason you can do so. EXAMPLE: IFSP – 201500000-DRAFT* 

- 8. When you are ready to sign your form and you have created a *DIGITAL SIGNATURE* or have used the **"Fill and Sign"** option to create an *IMAGE*, add to your document in the signature line and it will lock your information to prevent editing from someone else.
- 9. Your document should now be locked with your signature and ready to be uploaded to WV BTT Online.

*NOTE: If you look at your locked, signed document and realize there is something that needs to be edited and you have saved a DRAFT document, delete the FINAL form, make your edits to the DRAFT, and follow steps 7 through 9 again. This time save your document as FINAL. EXAMPLE: IFSP – 201500000 - FINAL*

10. **Upload your document to BTT Online after you've COMPLETED it (if you have Wi-Fi) or at the end of your workday after completing face-face visits.** 

This same process can be used for your evaluations.

## **WEBSITE POSTED VIDEOS TO ASSIST WITH CREATING FOLDERS ON YOUR DEVICE.**

**iPad – [Creating Folders](https://youtu.be/dwYTjM6Ryzk) - Video iPad – [Making Templates](https://youtu.be/RkREoLjayso) - Video Windows – [Creating Folders](https://youtu.be/tuDyvOIAQb0) - Video Windows – [Making Templates](https://youtu.be/yX06kK_q2yU) - Video**